# **ABOUT YOUR PHONE ADVANCED FEATURES**

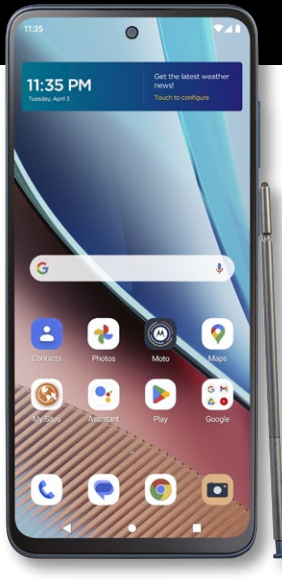

**M** motorola  $\mathop{\text{moto}}_{\text{STYLUS}}$ 

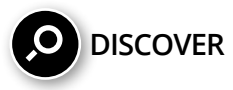

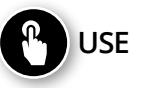

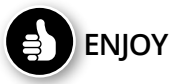

**PLEASE RECYCLE** Printed in the U.S.A. MTXT2317DL

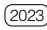

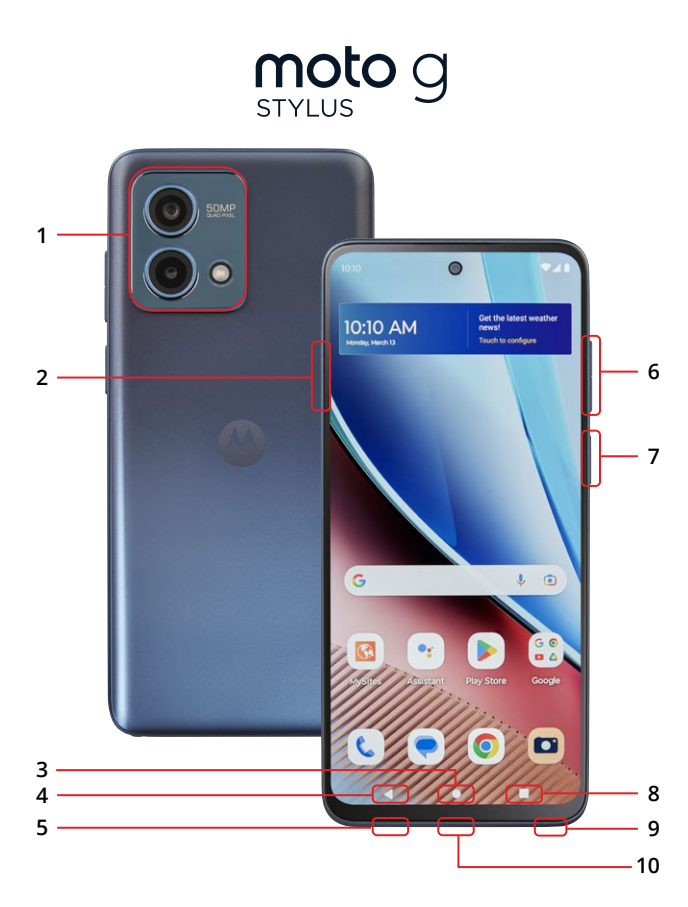

### **1. MAIN CAMERA / MACRO CAMERA / FLASH**

**2. SIM / MicroSD CARD TRAY**

#### **3. HOME KEY**

- Press to access the Home screen.
- Press and hold to open Google Assistant.
- **4. BACK KEY:** Press to go back to the previous screen, menu or option.
- **5. HEADSET JACK**

### **6. VOLUME BUTTONS**

- Vibrate mode ON/OFF
- Adjust volume settings

### **7. POWER BUTTON / FINGERPRINT SENSOR**

- Wake up or lock the screen with a quick press.
- Press the Power/Lock key and Volume UP at the same time for additional options:
- » Emergency » Power off » Restart
- Hold registered fingerprint to the sensor button for identification.

### **8. RECENT APPS**

- Tap to open the recently used applications.
- Split top: Tap the recent apps icon. Tap the icon located at the top of the app you want to open. Tap Split Top icon. To open another app, tap it. Not all apps are supported.
- Screenshots: Tap the recent apps icon and tap on Screenshot.

### **9. STYLUS**

### **10. USB-C / CHARGER**

# **TABLE OF CONTENTS**

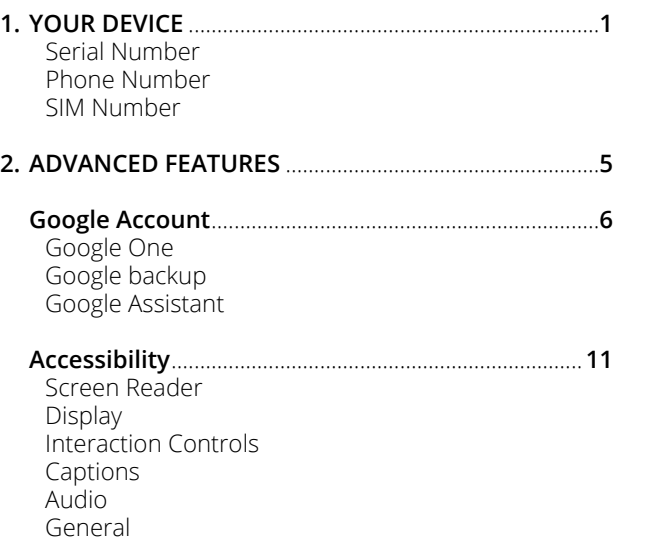

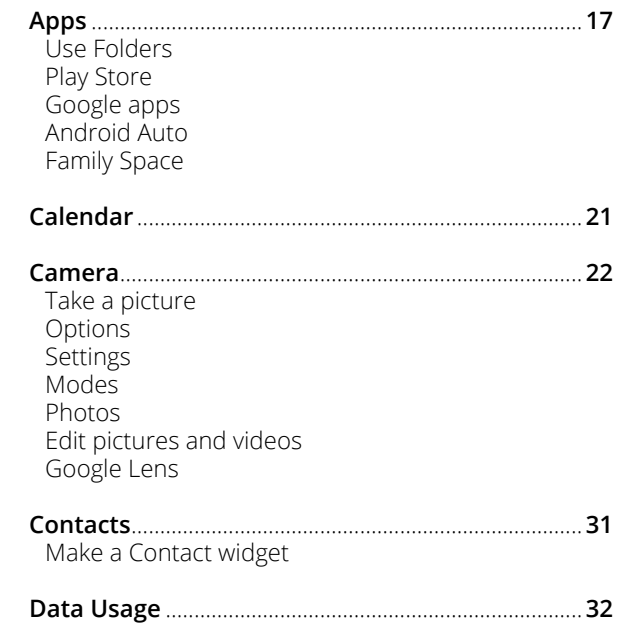

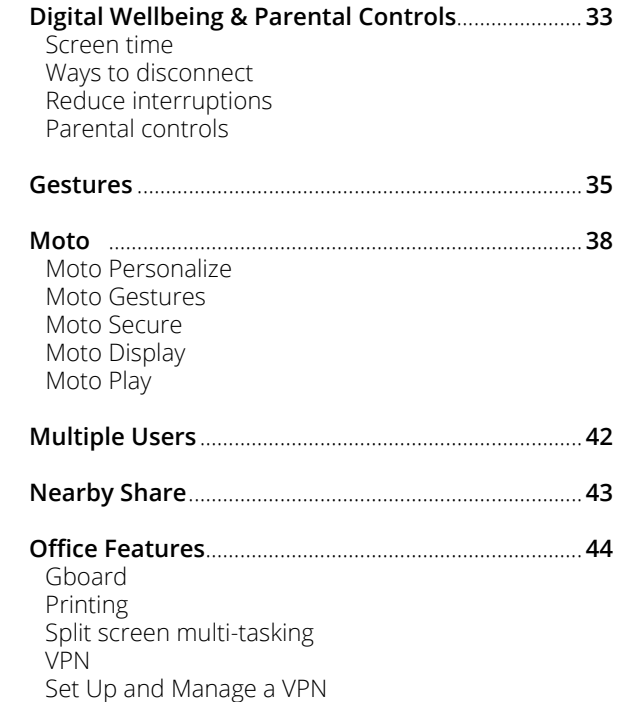

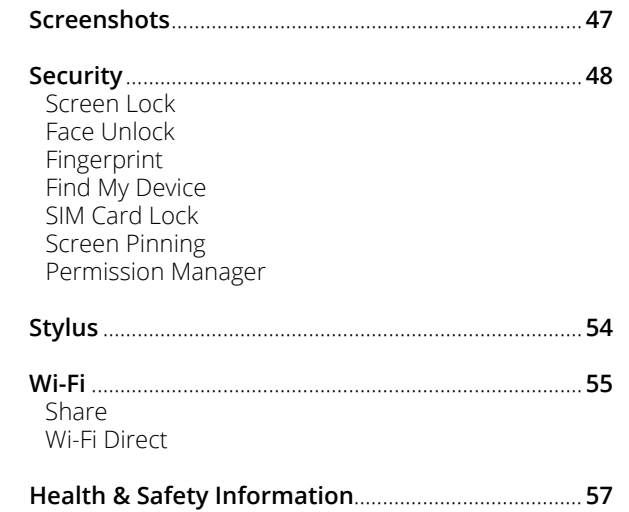

# **1. Your Device**

Learn how to access the unique numbers that identify your device. Keep these for future reference.

# **ESSENTIAL INFORMATION**

Your phone has several unique identifier numbers that you may need for activation and other functions. You can access these numbers as follows:

### **Serial Number**

← Home Screen > Swipe up > Settings > About phone Your Serial Number will appear under **IMEI.**

### **Phone Number**

← Home Screen > Swipe up > Settings > About phone Your Phone Number will appear under **Phone number.**

### **SIM Number**

← Home Screen > Swipe up > Settings > About phone > SIM status

Your SIM Number will appear under **ICCID**.

Your SIM number can be found on the red Activation Card that came with your phone or on the SIM card.

- 1. Locate the SIM / MicroSD card tray on the left edge of the phone.
- 2. Press the pin tool provided into the hole until the tray pops out.
- 3. On the SIM card, you will see a number beginning with **89**. This is your SIM number.

### **For more information about your device:**

Go to your service provider's website > Help > Tutorials and User Manuals > Enter **XT2317DL** in the Search bar > click phone image > About Phone

# **2. Advanced Features**

Learn about the advanced features that can make your device more personal and more fun to use.

# **GOOGLE ACCOUNT**

You will need to create a Google (Gmail) account during the setup process or online at google.com/gmail to access Google cloud and other phone features.

Once your account is created, you will have **15GB** of storage linked to your account. If you need more storage space, you can purchase it directly from Google in the Backup menu.

Having a Google (Gmail) account will give you access to several features on your phone including:

- Google One cloud storage
- Google Assistant
- Google Play store
- Find My Device
- and more

### **Google One**

← Settings > Google > Backup > Backup by Google One

Google One is a file storage and synchronizing solution that lets you store files in the Google cloud. You can access information stored on Google One from any device or location, allowing you to collaborate on documents and to share files and photos. Using Google One also helps you save memory space on your device.

The files you store on Google One are private by default. You can change your privacy settings and share individual files and folders with specific people or choose to make them public so that anyone on the internet can view your shared files. You can change privacy settings at any time.

### **Google backup**

Your backups are uploaded to the Google cloud and are encrypted using your Google account password. Once your Google account is configured, the following options will be available:

- **Sync settings:** Enable or disable syncing for contacts, calendar, and other apps.
- **Back up my data:** Select content from your device to back up to your Google account.
- **Restore:** Information in your Google accounts such as Contacts and Calendar can be restored. This may vary by the Android version and device you are using.

With a Google account you can:

- Activate device protection features.
- Download apps and other content from Google Play.
- Back up your apps to Google, and sync Google services like Calendar and Contacts with your other devices.

What content can be backed up and restored?

- Apps and app data
- Call history
- Contacts
- Calendar
- Device settings
- Photos and videos
- SMS texts
- Wi-Fi networks and passwords

### **Google Assistant**

← Settings > Google > Settings for Google apps > Search, Assistant & Voice > Voice > Voice Match

Your device has the Google Assistant feature built-in which you can access after you sign into your Google (Gmail) account. To launch the Google Assistant, press and hold the Home button, follow the prompts, and complete the set-up.

Once you complete the set-up, you can access Google Assistant by simply saying "OK Google" or "Hey Google". You can use this voice assistant to launch apps, make plans, ask a variety of questions, and carry out tasks with a quick voice command. If you have multiple users set up on your device, Google Assistant will recognize up to 6 voices and will customize search results, calendar access, music, and other requests for each voice.

# **ACCESSIBILITY**

← Settings > Accessibility

Accessibility services are special features and enhancements that make using the device easier. The services available in Accessibility allow you to customize the device to improve the experience of people with physical, sensory, or cognitive disabilities. You can turn Accessibility features ON/OFF as needed.

Many of the services available in Accessibility will also make using the phone more comfortable for other users.

### **Screen Readers**

- **Select to Speak:** Tap a specific item on your screen to hear it read aloud.
- **TalkBack:** Set the device to read aloud what you touch, select, and activate on the screen so you can hear it without having to see it.

### **Display**

- **Display size and text:**
	- » **Font size:** Change the font size for easy viewing.
	- » **Display size:** Set the items on the screen to a size that is easy for you to see.
	- » **Bold Text:** Change the font boldness to create the appearance of darker text.
	- » **High contrast text:** This feature locks the text color as either black or white, depending on the original text color making it easier to read text on your device. This feature may not be supported by all functions of your device.

# • **Color and motion:**

- » **Color correction:** Adjust the color of the screen if you are color blind or have difficulty reading the display because of the screen color.
- » **Color inversion:** Invert the colors on the screen to help you see the content better.
- » **Dark theme:** Switch the color theme of the operating system or apps to black or to a very dark color. Very useful in dim light or at night to diminish eye strain. Some apps may not support this feature.
- » **Remove animations:** Remove certain screen effects if you are sensitive to motion.
- » **Large mouse pointer:** Magnify the mouse pointer so that you can locate it and see it easier.
- **Extra dim:** Makes the screen dimmer beyond your phone's minimum brightness so it's more comfortable to read.
- **Magnification:** Zoom in or out by dragging or pinching with 2 fingers. You can temporarily magnify what's under your finger by pressing and holding anywhere on the screen. This feature does not work on the keyboard or navigation bar.

### **Interaction Controls**

- **Accessibility Menu:** This feature provides an accessibility icon at the bottom of the screen. Tap the icon to launch a large on-screen menu that gives you access to several features on your phone.
- **Switch Access:** Allows you to control your device using one or more switches to select items, to scroll, text, and more.
- **Timing controls:**
	- » **Touch & hold delay:** Set the desired touch and hold delay to Short, Medium, or Long to customize the length of touch time that is considered one touch.
- » **Time to take action (Accessibility timeout):** Select how long a message that asks you to take an action stays visible on the screen so that you have time to read it. This may not be supported by all apps.
- » **Autoclick (dwell timing):** Automatically clicks where the pointer stops after a set amount of time.

### • **System controls**

- » **System navigation:** Navigate through screens using gestures or buttons.
- » **One-handed mode:** Temporarily shrink your screen for easier control of your phone with just one hand. Gesture navigation must be selected in order to use this feature.
- » **Power button ends call:** Press the power key to end a call instead of having to touch the screen.
- » **Auto-rotate screen:** Automatically change the screen orientation according to the physical position of the device. Default mode is ON.
- **Vibration & haptic:** Turn ON/OFF the ring vibration, notification vibration and touch feedback that alert you to incoming calls, messages, and other notifications.

### **Captions**

- **Live Caption:** Turn ON to automatically generate captions for media you are playing on your device.
- **Caption preferences:** Show closed captions and subtitles for videos for the hearing impaired. You can select language, text size and caption style.

### **Audio**

- **Audio description:** Hear a narration of what's happening on screen in a supported movie or show.
- **Hearing aids:** Pair your hearing aid or cochlear implant to improve hearing and speech comprehension.
- **Audio adjustment:**
	- » **Mono audio:** Turn ON/OFF to select mono or stereo sound for your device.
	- » **Audio balance:** Adjust the audio output balance using the sound balance slide bar.

### **General**

- **Accessibility shortcuts:**
	- » **Accessibility button:** This feature provides an accessibility icon at the bottom of the screen. Tap the icon to launch a large on-screen menu that gives you access to several features on your phone.
	- » **Shortcut from lock screen:** When a shortcut is turned ON, press both volume keys for 3 seconds to start the accessibility feature you select.
- **Text-to-speech output:** This is where you can set the language, speech rate and pitch of the Screen Reader so you can best understand its voice.

# **APPS**

← Home screen > Swipe up

The Apps home screen displays all preloaded and downloaded apps. Some apps have a quick-access shortcut that can be easily accessed with a simple touch and hold of the app icon. Additionally, some apps provide usage information when you hold down the app icon.

You can uninstall, disable, or hide apps from view automatically. Preloaded apps cannot be uninstalled. Disabled apps will be turned OFF and hidden.

### **Use Folders**

You can create and name folders to help you organize App shortcuts on the home screen. If you delete a folder, the app shortcuts will return to your Apps list.

To create a folder:

- 1. Touch / hold an app shortcut and drag it on top of another app shortcut until a highlighted square is displayed.
- 2. Release the app shortcut to create a folder.

### **Play Store**

Play Store is the app store for Android devices and, also serves as a digital media store offering games, books, movies, television programs and more. Applications are available through the Play Store either free of charge or at a cost. You can organize app widgets and folders for applications you download on the Home screen as necessary and based on your preferences.

### **Google Apps**

Google Apps are a suite of web-based messaging, collaboration and productivity applications that are provided by Google as a service, rather than as software that you need to download and install. These apps can be used for personal, and business needs to create documents, store images, set calendars and more. Your files are securely stored on Google servers protected by your account password and can be accessed from any device.

Several Google Apps are pre-installed on your device and can be found in the Google folder on your Home screen.

- Google search engine Chrome
- Gmail  **Maps**
- YouTube Drive
- 
- 
- 
- 
- 
- 
- YT Music Google TV
- Meet Photos
- Home Wallet

### **Android Auto**

← Settings > Connected devices > Connection preferences > Android Auto

Android Auto integrates your phone into your car's entertainment system. If your car is compatible, and has a display or a touchscreen, Android Auto can mirror the phone's screen on the car's display screen, and you will be able to access your phone using voice commands or the car's touchscreen or buttons, and thereby minimize the need to reach for your phone while you drive.

### **Family Space**

← Home Screen > swipe up > Family Space

The Family Space app lets you create a designated "safe space" on your phone for other users. You can create multiple profiles with different access levels, screen time limits, app accessibility, and other controls to help promote a healthy digital experience for each profile. The various options can help you keep unwanted or inappropriate content away from children and still give them access to your device without disrupting your settings and privacy.

# **CALENDAR**

← Home screen > swipe up > Calendar

This is where you can create and schedule a goal, a reminder, or an event and set them for today, tomorrow, or for a specific date. You can view the calendar as a 1-day, 3-day, week, or one-month grid. You can add notes, comments and edit any entry as needed.

For additional convenience, maps can be added directly on your calendar so you can access them easily. Events from your Gmail account such as reservations for flights, restaurants, or other similar events, are automatically added to your calendar. You can change these preferences in Settings.

You can share your calendar with family, friends, and co-workers, so you can be sure not to miss or overlap any appointments or events. When your schedule is saved from the device to your Google account, it is automatically synced with your Google calendar. Once you sync your other devices with your Google calendar, all events that have been saved will also appear on those devices.

## **CAMERA**

← Home Screen > Camera

### **Main Rear Camera: 50MP Macro Camera: 2MP Front Camera: 8MP Video recording resolution: 1080P@30fps**

The pictures and high-quality videos you take with the phone's camera are, by default, saved to your phone's Photos folder. If you have an optional memory card (not included) installed, you can select to save pictures and videos to the memory card. You can also back them up to the Cloud for future access and to help keep memory space on your device available.

This device can support up to a **1TB** microSD card. Some memory cards may not be fully compatible.

### **Take a picture**

You can take a picture using any of the ways listed below.

- Tap the capture icon.
- Press the Volume button: Great option when you're taking selfies.
- Tap anywhere on the screen to capture. This will need to be configured in the camera settings first.

### **Options**

← Camera > Top of screen

When you are ready to take a picture or video, simply view the subject on the screen and tap the capture/record icon. The camera will automatically adjust focus and lighting. If you prefer to adjust the settings manually, tap on the screen where you want the main-focus area to be, and adjust exposure and zoom levels to your preferences.

- **Flash:** Set to ON, OFF or AUTO to produce the lighting effect you want.
- **Auto Night Vision:** Automatically takes photos in lowlight conditions without using the flash.
- **HDR (High Dynamic Range):** Automatically corrects the backlight to produce a brighter and richer picture.
- **Aspect ratio:** Choose image size between 1:1, 3:4, 9:16 or fullscreen.
- **JPG Format:** In Pro mode, choose the file format from JPG, RAW or RAW + JPG.
- **Torch:** In video mode, you can turn ON a flashlight to illuminate your subject while you are recording.
- **Timer:** Take 3-second or 10-second time-delayed pictures or videos.
- **Active Photos:** Save seconds of a short video before and after you take a photo.
- **Face Beauty:** In selfie mode, this effect airbrushes your face, smooths, and brightens your skin.
- **Live Filter:** Select from a series of pre-installed filters that apply a mood/effect to the image.
- **Mic:** You can turn the microphone ON/OFF while you are recording so that you capture sound in the video. This is ON by default.

### **Settings**

- ← Camera > Settings icon
- **Auto Smile Capture:** Automatically detects a smile and takes a photo when all the subjects in the viewfinder are smiling.
- **Gesture selfie:** Your device will detect an open/close palm gesture and will take the selfie for you.
- **Smart Composition:** Generate an alternative photo that automatically levels your shot and applies the rule of thirds concept to offset your subject and draw the viewer's eye into the photo. You will see an icon on the thumbnail when a better shot is available.
- **Shot Optimization:** Get suggested mode for your image based on AI scene detection. Can also optimize the exposure, contrast, saturation, and color when it detects scenes such as fireworks, food, sunsets, motion and others.
- **Low Light AI:** Automatically adjusts low light selfie pictures.
- **Google Lens:** This tool allows your camera to use image recognition to identify and explore many things you interact with.
- **Selfie photo mirror:** The selfie image is flipped horizontally so that it saves the same way you see it on the screen instead of reversed.
- **Watermark:** Add a watermark to the bottom left corner of your pictures.
- **Efficient videos:** In video mode, save memory space by capturing videos in HEVC format. May not be able to play these videos on other devices or share them online.
- **Quick capture:** Twist your wrist twice quickly to open the rear camera. You can also set to open the selfie camera. Default mode is ON for rear camera.
- **Tap anywhere to capture:** Capture photos or videos by simply tapping anywhere on the screen. You will also be able to use the zoom feature by scrolling up/down on the screen with one finger.
- **Shutter sound:** Turn ON/OFF the sound of the shutter when you capture a picture. Default mode is ON.
- **Assistive grid:** Displays horizontal and vertical grid lines as references to help you align different elements in the picture.
- **Leveler:** Use the guide in the center of the viewfinder to level your image horizontally.
- **Keep last mode:** When taking a new picture, the camera will open with the mode used for your previous picture.
- **Save location:** Attach a GPS location tag to the picture. Default mode is ON.
- **26 27** • **Reset settings:** Reset all camera settings to their default modes.

### **Modes**

← Camera > Bottom of screen

You can select a camera mode that suits your imaging needs. Once you select the mode, you can allow the camera to determine the ideal settings, or you can manually adjust the settings so that you get specific results.

- **Slow motion:** With this mode selected, videos recorded will play in slow motion.
- **Video:** You can pause/re-start a recording, zoom in/out, or take a photo while you are recording video.
- **Photo:** Select a subject and tap on the screen where you want the main-focus area to be. The camera will automatically adjust the lighting or, you can adjust the lighting on the slide bar that appears.
- **Portrait:** You can create an artistic portrait photo, with the main subject in focus and a blurred background. You can edit the image by applying lighting or color effects to the background.
- **Pro:** This mode allows you to manually control advanced settings like shutter speed, exposure, white balance, ISO, and focus.

### • **More:**

- » **Spot Color:** Select one color to keep in your image while everything else converts to greyscale. You can use the slide bar to adjust the selected color.
- » **Night Vision:** Take clear photos in low-light conditions without using the flash.
- » **Panorama:** Create a linear image by pressing the capture icon as you move the device in a horizontal or vertical direction.
- » **Ultra-Res:** Use this mode to capture photos with the highest resolution. This mode works best in bright light conditions.
- » **Dual Capture:** Take videos with the front and rear camera at the same time.
- » **Timelapse:** You can set the playback speed for a long video to 4x, 8x, 16x or 32x faster than the original recording.

### **Photos**

← Home Screen > swipe up > Photos

Launching the Photos folder displays all the available visual images stored on your device. Images that are backed-up to Google Photos can be separated into different albums to help you find them easily. Additionally, you will be able to add an image to a contact, select it as your wallpaper or create a slideshow from images in the Photos folder.

### **Edit pictures and videos**

← Photos > Tap picture or video > Tap edit icon at bottom of image

You can view and manage photos and videos saved on your device. Tap on the image or video and select from various editing options shown in the editing menu. Some image or video formats may not be supported.

Editing option include:

- Crop and/or rotate image
- Adjust brightness
- • Select filter
- Write or draw on the photo

### **Google Lens**

Google Lens is a tool that allows your camera to use image recognition to identify and explore many things you interact with. You will be able to get information about landmarks, plants, animals, products, QR codes, labels, business cards and other objects.

To use Google Lens, just select a picture from your Photos and select the Google Lens icon. Google Assistant identifies the image and gives you information that you can use to learn specifics about the image, to take an action from suggestions presented, or to find similar products.

Google Lens can also be used to scan and auto-translate text, and to get definitions in most languages. To use it for smart text selection, just point your camera at the text you need, and copy/paste it into a new screen.

# **CONTACTS**

← Home screen > swipe up > Contacts

You can create, edit, import, manage contacts in your device and sync them with your other devices. Contacts can be backed-up to Google Drive if you have a Google (Gmail) account, or you can back them up manually to a memory card (not included) if you have one installed.

You can designate a contact as a favorite for easy access and you can also create a widget for those you use most frequently.

### **Make a Contact widget**

To create a widget for a contact previously stored in your device, press and hold an empty spot on the home screen, tap Widgets, then press and hold the Contacts widget. Drag it to your home screen, then select the contact you want to assign to that widget.

# **DATA USAGE**

← Settings > Network & Internet

Your smartphone Service Plan includes data. There are several options to monitor how your data is being used, and to set limits and restrictions to conserve it. If you choose to log in to Wi-Fi networks, it is important that you connect to known, secure networks and set up passwords as necessary.

The Network & Internet menu will allow you to:

- Turn Mobile Data ON or OFF
- Turn Data Saver ON or OFF
- Set or remove limits to mobile data usage
- Monitor mobile data usage for your apps

## **DIGITAL WELLBEING & PARENTAL CONTROLS**

← Settings > Digital Wellbeing & parental controls

You can monitor and manage your digital habits by getting a daily view of your digital usage on the Dashboard. You can also set your device to supervise your children's digital life.

### **Screen time**

- **Screen time:** Tap the time value in the daily chart to see how long each app has been opened and used that day.
- **Unlocks:** Tap to see how many times each app has been opened that day.
- **Notifications:** Tap to see how many notifications have been received from each app that day.

### **Ways to disconnect**

- **Dashboard:** Set a daily limit for how long each app can be used on your device that day.
- **Bedtime mode:** Once enabled, the screen converts to greyscale and all notification sounds will be muted. This feature helps you disconnect from your device and avoid interruptions during the set schedule.

**Focus mode:** Configure a schedule to avoid receiving notifications and other distractions from your phone during that time. You can select apps that you want to exclude from the schedule.

### **Reduce interruptions**

- **Manage notifications:** Turn notifications ON/OFF or set the visual/sound alerts you receive for each app.
- **Do not disturb:** Set a schedule to silence the sounds and vibration of your device for all contacts and notifications. You can create a priority list for the ones you still want to receive.
- **Heads up:** Get a reminder to focus on your surroundings if you are walking and using your device at the same time.
- **Show icon in the app list:** Add the Digital Wellbeing & Parental Controls icon to the apps home screen.

**Parental controls:** Supervise your children's digital life with Google's Family Link app available in the Play Store. You can choose apps, set content filters, keep an eye on screen time, and set screen time limits for each user.

# **GESTURES**

← Settings > Gestures

The Gestures features make your phone easier to use and let you customize notifications, actions, and the way you interact with your device. You will need to allow access to your contacts, SMS, device location, camera, and other services to enable the features.

Gesture customization options include:

### **Ways to disconnect**

- **Sidebar:** This feature allows you to easily multitask with shortcuts to your most frequently used apps.
- **System navigation:** Navigate through screens using gestures or buttons.
- **One-handed mode:** Temporarily shrink your screen using One-handed mode for easier control of your phone with just one hand. Gesture navigation must be selected in order to use this feature.
- **Put display to sleep:** Double tap to put the display to sleep when you are on the home screen or lock screen.
- **Wake display:** When the display is sleeping, double tap the screen to jump to the lock screen.
- **Three finger screenshot:** Press the screen using three fingers slightly spread apart to capture a screenshot.
- **Swipe to split:** From an open app, swipe from left to right and back again to open a second app at the same time. Default mode is OFF.

### **Physical key**

- **Double press power key:** Create a shortcut to launch Camera by double pressing the power key.
- **Press and hold power button:** Easily launch Google Assistant by pressing and holding the power lock button.
- **Media controls:** When your screen is OFF, simply hold the volume UP/DOWN key to go to the previous/next track.

### **Kinetic gestures**

- **Quick capture:** Twist your wrist twice quickly to open the rear camera. You can also set to open the selfie camera. Default mode is ON for rear camera.
- **Fast flashlight:** While you are holding the phone, turn the flashlight ON/OFF with two chopping motions.
- **Lift to unlock:** When enabled, you will be able to easily get into your phone just by looking at it.
- **Pick up to silence:** Lift the phone to switch incoming calls to vibrate mode.
- **Flip for DND:** Place the phone face down to silence notifications and calls.

# **MOTO**

← Home screen > swipe up > Moto

The Moto app is a platform that makes your phone easier to use and lets you customize notifications, actions, and the way you interact with your device. You will need to allow MOTO to access to your contacts, SMS, device location, camera and other services.

### **Moto Personalize**

- **Themes:** Create custom themes with unique fonts, colors, icon shapes and layouts.
- **Wallpapers:** Choose a wallpaper for your home and lock screens.

### **Moto Gestures**

- **Sidebar:** This feature allows you to easily multitask on your device with shortcuts to your most frequently used apps.
- **Quick capture:** Twist your wrist twice quickly to open the rear camera. You can also set to open the selfie camera. Default mode is ON for rear camera.
- **Fast flashlight**: While you are holding the phone, turn the flashlight ON/OFF with two chopping motions.
- **Three finger screenshot:** Press the screen using three fingers slightly spread apart to capture a screenshot.
- **Lift to unlock:** When enabled, you will be able to easily get into your phone just by looking at it.
- **Flip for DND (do not disturb):** Place the phone face down to silence notifications and calls.
- **Pick up to silence:** Lift the phone to switch incoming calls to vibrate mode.
- **Swipe to split:** From an open app, swipe from left to right and back again to open a second app at the same time. Default mode is OFF.

### **Moto Secure**

- **Secure Folder:** Let's you hide sensitive information safe in a secure folder protected by a Pattern, PIN or password.
- **Network protection:** This one will automatically notify you when it detects a hotspot or Wi-Fi-related security issue. The function can stop specific apps from using open networks and prevent spoofing — a method through which a bad actor masks themselves as a known or trusted source — by blocking 2G connections.
- **Lock screen security:** your phone's network and security features remain locked as long as your phone is locked. This means that no one can deactivate your phone's mobile network, thus preventing you from finding your lost or stolen Moto phone.
- **PIN pad scramble:** which shuffles the numerical layout of your phone's entry screen.
- Access shortcuts for Privacy dashboard, Security & Privacy, Permission manager and Privacy controls.

### **Moto Display**

- **Peek Display:** While the screen is OFF, simply bump the edge of your phone to wake up Peek display and show your notifications. You will be able to take an action on notifications displayed.
- **Attentive Display:** Your screen won't dim or sleep while you're looking at it. You will need to give Moto permission to use your camera, so it knows when you're looking at the screen.

### **Moto Play**

- **Games:** The toolkit sidebar gives you shortcuts to relevant tools and apps while you're gaming. Access the toolkit by either tapping on the icon or swiping left/right from the center of the screen. Choose your preferences in the Moto Gametime settings.
- **Media controls:** When your screen is OFF, simply hold the volume up/down key to go to the previous/next track.
- **Dolby Atmos:** This sound technology amplifies the sound on your phone's loudspeaker and connected devices when you stream a compatible movie, listen to music, or play a game so that you get a clearer audio experience similar to 3D audio. You can adjust the settings from your headphones or connected speaker.

# **MULTIPLE USERS**

← Settings > System > Multiple users

You can share this device with other people by adding users. Each user has their own profile and they can customize the phone with the apps, wallpaper, accessibility features and other settings that fit their needs while they are logged in to their profile.

Any user will be able to update apps and adjust settings like Wi-Fi that are used by everyone. Updates and settings for shared functions will be applied to all user profiles.

# **NEARBY SHARE**

← Settings > Connected devices > Connection preferences > Nearby Share

This platform enables reliable and easy sharing of your pictures, files, links, and other content across compatible devices even if they are from different manufacturers. Content will be shared via the method that the two devices recognize as fastest: Bluetooth, Bluetooth Low Energy, WebRTC or peer-to-peer Wi-Fi which will allow Nearby Share to work even if you are offline.

For added protection, you can set your preferred visibility to be seen by All Contacts, Some Contacts, or Hidden so that you never receive files that you didn't ask for.

# **OFFICE FEATURES**

### **Gboard**

← Settings > System > Languages & input > On-screen keyboard > Gboard

Gboard is Google's free virtual keyboard app that gives you a fast and reliable way to type on your device. It features Glide Typing and voice. The Gboard predictive typing engine provides predictive answers and next word suggestions depending on context.

You can use the app without having a Google account. and will still have access to Google services such as search, translate, YouTube, Maps, and more while you are using the app. This means you don't have to copy and paste details from another app.

### **Printing**

← Settings > Connected devices > Connection preferences > Printing

Connect to compatible Bluetooth printers to print images and documents. To install a print driver, simply tap Add service and install the print driver from the Play Store.

### **Split screen multi-tasking**

← Recent apps > tap icon of first app > Split top > tap second app

The Split screen function is a convenient way to multitask by using two apps at the same time. You will be able to adjust the size of each window as necessary. In addition, you will be able browse the web or send a text message with the split screen feature enabled. This feature may not work with all apps.

### **VPN**

← Settings > Network & internet > VPN

A virtual private network (VPN) is a network that is constructed using public wires, usually the Internet, to connect remote users or regional offices to a company's private, internal network.

### **Set Up and Manage a VPN**

To connect to a VPN, you will need the connection information from your VPN administrator, and you must set a secured screen lock. Use the VPN settings menu to add, edit, or delete a VPN connection to your device.

# **SCREENSHOTS**

When you capture a screenshot, a Screenshots album will automatically be created in Photos where all screenshots will be saved.

You can capture an image of your screen several ways:

- Press and hold the Power button and the Volume DOWN button at the same time.
- $\cdot$  Tap and hold anywhere on the screen with 3 fingertips spread slightly apart. You can turn this ON/OFF in Moto Gestures.
- Tap recent apps and press Screenshot.

# **SECURITY**

### **Screen Lock**

← Settings > Security & privacy > Device lock > Screen lock

It is recommended that you secure your device using a Screen lock. This added level of security helps prevent someone from accessing your device including your personal data, apps, and email accounts. There are a variety of screen lock types with different levels of security for your selection including a swipe, a pattern, a numeric PIN, a password, Fingerprint or Face Unlock.

In addition, you can set a Smart Lock to unlock your device automatically and keep it unlocked when it's on you, when you are in a trusted location or when trusted devices are detected.

### **Fingerprint Recognition**

← Settings > Security & privacy > Device lock > Fingerprint

The fingerprint sensor is built into the POWER button on the right edge of the device and can be used by the device to identify you. Before you use this function, you will need to register your fingerprint on the device. You will then be able to unlock the screen, view locked content, confirm a purchase or sign into an app that supports fingerprint ID. You will be able to register multiple fingerprints, name them and delete them at any time.

Fingerprint data will be saved only to your phone and will not be backed-up.

### **Face Unlock**

← Settings > Security & privacy > Device lock > Face unlock

Face Unlock is an added security option that will let you unlock the screen by simply raising your phone and looking at the screen. Before you enter your face scan, you will need to set a secure screen lock type first and allow Face Unlock to take pictures and record video in order to create your face scan and complete the set-up process. Once you have completed the set-up, your phone will also show notifications on your lock screen when you are looking at it. Face scan can be deleted or updated as necessary. The data used to recognize your face is kept private on your phone.

Facial recognition data will be saved only to your phone and will not be backed-up.

### **Find My Device**

← Settings > Security & privacy > Find My Device

Find My Device will help you locate your device and protect your data. You must have a Google (Gmail) account and turn on Google location service ON in order to use this feature. If your phone is lost, you will be able to log in to your Gmail account and remotely perform various functions to help you keep your information secure and locate your phone. Default mode is ON.

Use the Find My Device feature to:

- Make your phone ring
- Send you the device's last location
- Lock/Unlock your phone
- Erase data
- Set a screen message
- Set guardians

### **SIM Card Lock**

← Settings > Security & privacy > More security settings > SIM card lock

Your SIM card includes information like your phone number and voice/data plans, which can be compromised if the SIM card is placed into another device. To help protect it, you can create a PIN that will lock access to the SIM card.

### **Screen Pinning**

← Settings > Security & privacy > More security settings > App pinning

Screen pinning allows you to pin an app to the screen and block usage of all other functions of the phone including calling, texting, and other frequently used apps. This feature is very helpful if you want to lend your phone to another user, such as a child, so that they can only use the pinned app. For example, if you pin YouTube, it is the only function they will be able to use, and all other functions of your phone are locked.

When you want to return to regular usage mode, hold the Back and Recent Apps buttons at the same time for a few seconds. To unpin an app, you may need the authorized user's security PIN, pattern, password, Fingerprint or Face Unlock.

### **Permission Manager**

← Settings > Security & privacy > Privacy > Permission manager

Some apps, like the camera, microphone, or location services, access features of your device when they are running in the background and not just when you are using the app. You can give or deny such access to each app and set your device to notify you when access is requested for each category you select.

# **STYLUS**

← Settings > Stylus

Use the stylus to provide better precision for small touchpoints and to keep your screen free from fingerprints. The stylus is perfect for writing, sketching, and keeping track of your to-do list on your phone screen.

When removing the Stylus Pen you can access the following apps:

- Moto note
- Screenshot editor
- Keep Notes
- GIF maker
- Handwriting Calculator

You can add/remove up to 6 shortcuts by simply tapping Settings icon.

# **WI-FI**

← Settings > Network & Internet > Internet > Wi-Fi ON/OFF

Wi-Fi is a term used for a wireless network technology that provides wireless high-speed internet and network connections without using the data allocated to your service plan. When Wi-Fi is turned ON, your device automatically scans for available networks and displays them. You may be required to enter a password to connect.

When you select a public/unprotected network, you are automatically connected to that network. Connecting to a public Wi-Fi network can leave your personal data vulnerable, so it is important that you connect to known, secure networks and set up passwords as necessary.

### **Share**

← Settings > Network & internet > Internet > Select connected Wi-Fi > Share

You can generate a QR code that contains the credentials of your Wi-Fi network so that guests, or those who might need only temporary access to your Wi-Fi, can safely connect by scanning the QR code with their phone's camera.

Devices must be running on Android 10 or newer and must support the Easy Connect Wi-Fi standard for this feature to work. Not all devices will be compatible.

### **Wi-Fi Direct**

← Settings > Network & Internet > Internet > Network preferences > Wi-Fi direct

This feature uses Wi-Fi capability to share data between two or more Android devices even if they are from different manufacturers. You will not need to be connected to a Wi-Fi network.

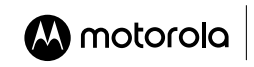

HEALTH & SAFETY INFORMATION Before You Start: WARNING! Cancer and Reproductive Harm www.P65Warnings.ca.gov.

Legal information. This quide provides important legal, safety, and regulatory information that you should read before using your product. For the complete legal information, from the home screen swipe up and tap **Settings** > Q, then type **Legal information**, or visit www.motorola.com/device-legal.

**Regulatory information (e-label).** To view regulatory information for this phone, from the home screen swipe up and tap **Settings** >  $Q$ , then type **Regulatory labels**, or visit www.motorola.com/device-legal.

**Driving precautions.** Responsible and safe driving is your primary responsibility when driving a vehicle. Always obey local laws and regulations. For more, visit www.motorola.com/device-legal.

**Seizures, blackouts, eyestrain & discomfort.** This device may display flashing images or make loud sounds. For **medical devices**, this device may interfere with pacemakers and other medical devices. For more, visit www.motorola.com/device-legal.

**Warning about high volume usage.** To prevent possible hearing damage, do not listen at high volume levels for long periods. When your headset volume reaches the high volume threshold, a warning shows. Tap **OK** to dismiss it, or wait one to five seconds, then press the Volume Up button to dismiss the alert and enable the volume to continue to be adjusted. For **Hearing IA Aid Compatibility (HAC)**, visit www.motorola.com/hacphones.

**Usage.** This phone supports apps and services that could use a lot of data, so make sure your data plan meets your needs. Contact your service provider for details. Certain apps and features may not be available in all countries.

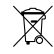

∕⊛∖

**Disposal & recycling.** For help recycling products and packaging responsibly, visit www.motorola.com/recycling. **Warranty.** This product is covered by Motorola's limited warranty. To review the warranty on your phone, swipe up and tap Settings > Q, then type Legal information, or visit www.motorola.com/device-legal. You may also obtain a copy of the warranty by contacting Motorola at: Motorola Mobility LLC, Attention Customer Service—Warranty Request, 222 West Merchandise Mart Plaza, Chicago, IL 60654.

**Arbitration & opt-out.** Except where prohibited by law, any controversy or claim arising out of or relating to any Motorola product will be resolved by binding arbitration, instead of in court, unless you opt-out. To opt out, send a written rejection notice within 30 days of purchase that includes your name, address, phone number, phone, and phone serial number, and tells Motorola that you are rejecting this Arbitration provision to: Motorola Mobility LLC, 222 West Merchandise Mart Plaza, Attn: Arbitration Provision Opt-Out, Chicago, IL 60654 or arbitrat@motorola.com. To locate your phone's serial (IMEI) number, from the home screen swipe up and tap **Settings** > , then type **IMEI**. For more information on this arbitration provision, on your phone, swipe up and tap **Settings** > , then type **Legal information**, or visit www.motorola.com/device-legal.

Legal disclaimers. Features, services and applications are network dependent and may not be available in all areas; additional terms/ charges may apply. Product specifications and other information contained in this guide are believed to be accurate at the time of printing/ online releasing. Motorola reserves the right to correct or change any information without notice.

**FCC and IC compliance.** This phone complies with part 15 of the FCC rules. Operation is subject to the following two conditions: (1) this phone may not cause harmful interference, and (2) this phone must accept any interference received, including interference that might cause undesired operation. This phone complies with Industry Canada license-exempt RSS standard(s). Operation is subject to the following two conditions: (1) this phone may not cause interference, and (2) this phone must accept any interference received, including interference that might cause undesired operation.

**Specific Absorption Rate (SAR) certification information.** To view the SAR and/or PD values for your phone, visit www.motorola.com/sar. This product meets the applicable national or international RF exposure guidance (SAR guideline). To view additional information, visit www.motorola.com/rfhealth.

SAR Head: 1.36 W/kg | SAR Body: 1.44 W/kg | FCC ID: | IHDT56AL4 | HAC Rating: M3/T3

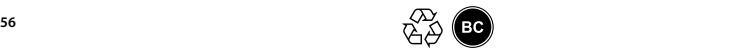